# *|| Parallels*

# Parallels Remote Application Server

Offline License Activation

Parallels International GmbH Vordergasse 59 8200 Schaffhausen **Switzerland** Tel: + 41 52 672 20 30 www.parallels.com

Copyright © 1999-2020 Parallels International GmbH. All rights reserved.

This product is protected by United States and international copyright laws. The product's underlying technology, patents, and trademarks are listed at http://www.parallels.com/about/legal/.

Microsoft, Windows, Windows Server are registered trademarks of Microsoft Corporation. Apple, Mac, the Mac logo, macOS, iPad, iPadOS, iPhone, iPod touch are trademarks of Apple Inc., registered in the US and other countries.

Linux is a registered trademark of Linus Torvalds.

All other marks and names mentioned herein may be trademarks of their respective owners.

# Contents

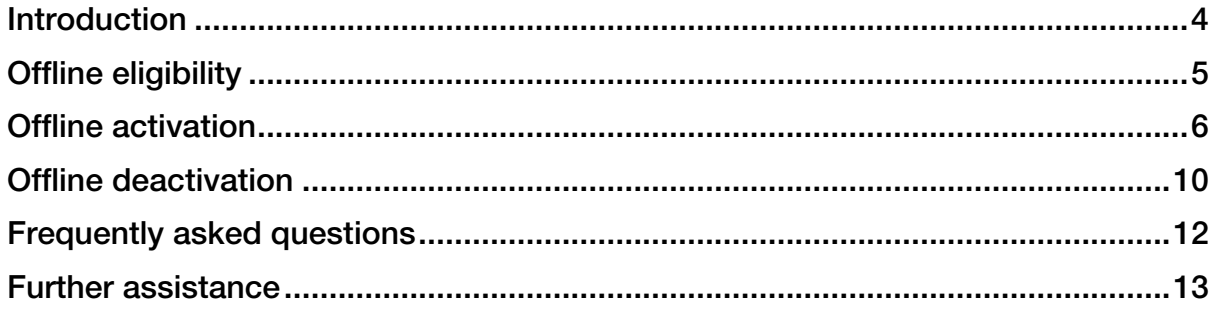

### <span id="page-3-0"></span>**Introduction**

Welcome to Parallels Remote Application Server (RAS) offline activation overview. Beginning with Parallels RAS 18, the offline activation can be easily carried out without assistance from a Parallels RAS representative. Please do not redistribute this document as it is only intended for the approved offline activations of Parallels RAS.

This guide is intended for system administrators responsible for installing, configuring, and administering Parallels RAS. This guide only covers the offline activation process for Parallels RAS 18 and later. For the documentation of Parallels RAS, please refer to the Parallels RAS Administrator's Guide available on the Parallels website at [https://www.parallels.com/products/ras/resources/.](https://www.parallels.com/products/ras/resources/)

# <span id="page-4-0"></span>Offline eligibility

The licenses described below can be used for offline activation.

#### Subscription (offline enabled)

- To use the offline activation method, you need a special license key provided by Parallels. License keys that come with a standard subscription will not work with the offline activation procedure described in this guide.
- A subscription license key will activate an offline server for a predefined period of time. If this time period expires, the license must be renewed to continue the procedure.

#### Perpetual

• A perpetual license will activate the product for the lifetime of the deployment where used. Upgrades might require a new license.

Note: Service Provider License Agreement (SPLA) licensing cannot be used for offline activation and a Parallels RAS Farm will always require a connection to the Parallels RAS Licensing server.

# <span id="page-5-0"></span>Offline activation

The below highlights the steps required to start and complete the offline activation of a Parallels RAS Farm.

#### Request offline license key

- 1 Please contact your Parallels RAS representative regarding the offline activation requirements.
- 2 On approval, you will receive a license key with eligibility for offline activation.

#### Prepare Parallels RAS Farm for offline activation

- 1 Install Parallels RAS on the target offline server. For installation instructions, please refer to the Parallels RAS Administrator's Guide.
- 2 Open the Parallels RAS Console and enter your domain administrator credentials, so you log in as the Root administrator of the RAS Farm.
- 3 Close the Parallels Business Account information message and click Cancel in the Parallels Business account dialog.
- 4 Restart the RAS Console using the -offline argument (e.g: C:\Program Files (x86)\Parallels\ApplicationServer\2XConsole.exe -offline). You may need to re-enter your domain credentials if you did not opt to remember them.

#### Request offline activation request file from Parallels RAS Farm

1 Choose Generate offline activation request file from the tasks menu.

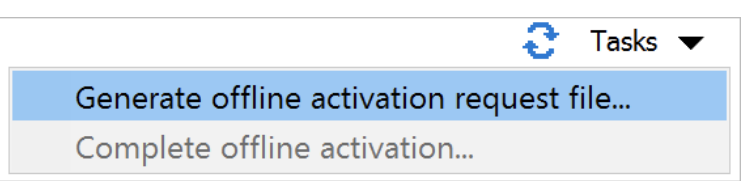

- 2 Choose a location to save the generated offline activation request file for future use.
- 3 Once the offline activation file is ready, you'll be prompted and will have an option to open the request file location.
- 4 Click OK.

Note: The default name is RASact\_request.lictxn but can be changed if needed.

Make sure the offline activation request is stored in a secure location. I you misplace it, launch the console using the offline mode (as described earlier) and select Regenerate offline activation request file from the tasks menu.

#### Activate the license online and download the offline activation file

- 1 Login to your Parallels business account at [http://my.parallels.com/.](http://my.parallels.com/)
- 2 Click the Register Key link in the top right-hand corner of the page.

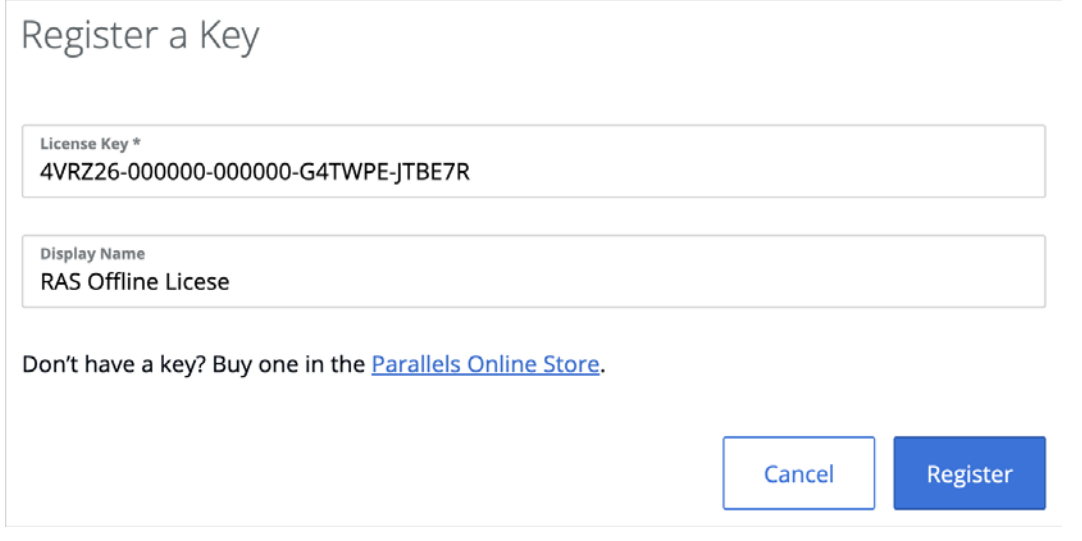

- 3 Enter the offline license key, type the optional display name, and click Register.
- 4 The license has now been successfully registered in your account and you can now proceed with the offline activation. From Dashboard, click on Active subscriptions in the Parallels Remote Application Server product card. Click the More menu and choose Offline Activation.

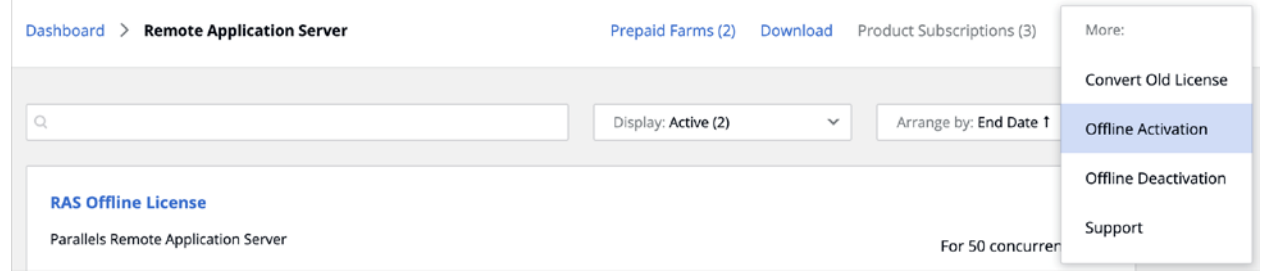

5 Enter the license key and upload the offline activation request file.

6 License should now be activated and the offline activation file for the Parallels RAS Farm should be created. A download link is provided to download the offline activation file.

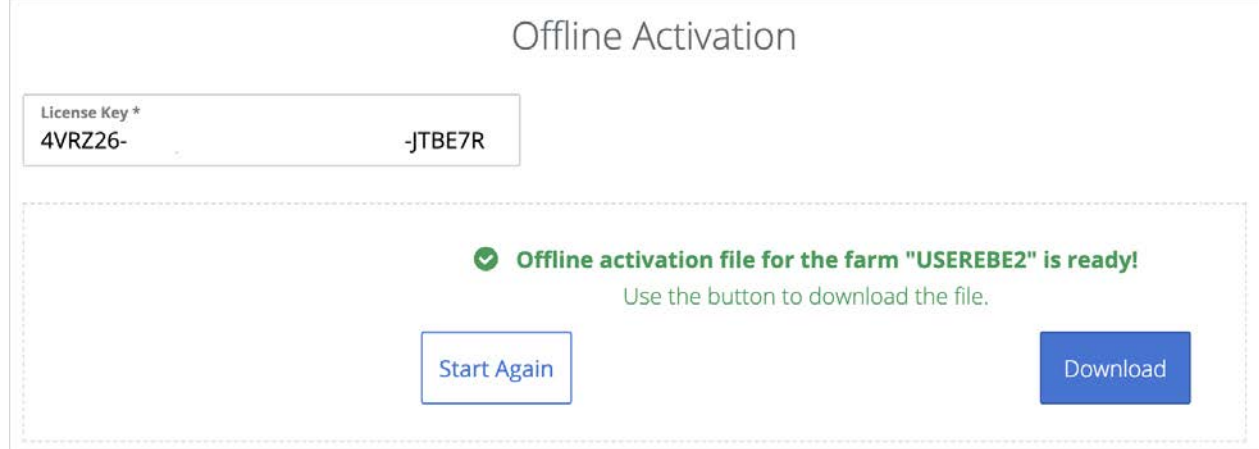

**7** Save the offline activation file to be retrieved later.

Note: At this stage, the Parallels RAS Farm is assumed activated from the Parallels Cloud perspective.

Default file name of the activation response is RASact\_response.lictxn but can be changed as required.

Activated Parallels RAS Farm is shown as **Active (Offline)** in Parallels My Account.

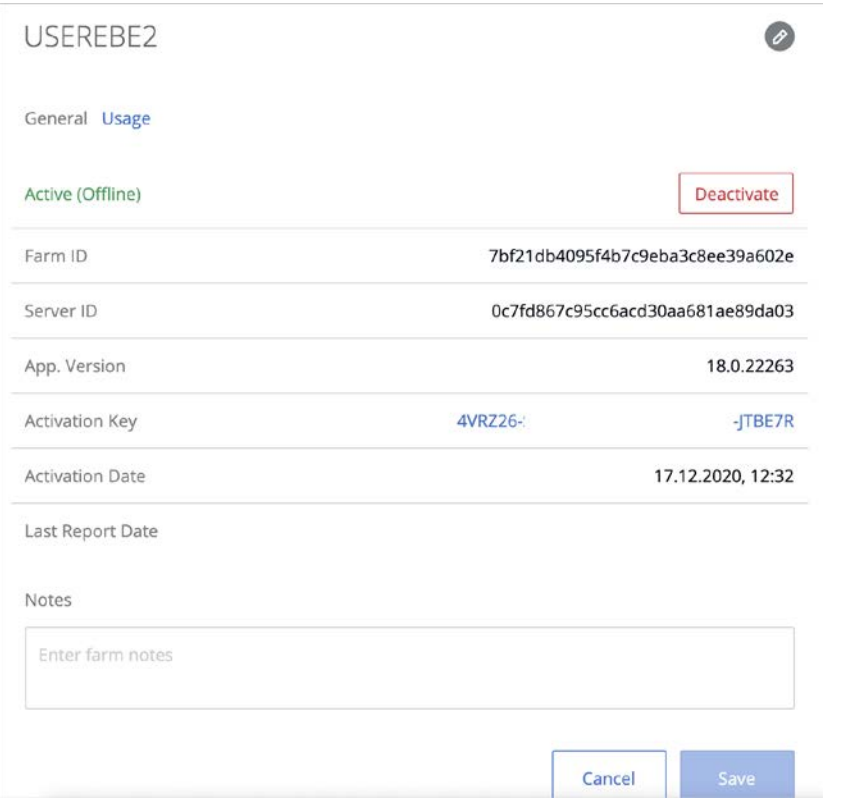

#### Complete the offline activation

- 1 Restart the Parallels RAS Console using the offline mode.
- 2 Select Complete offline activation from the tasks menu.

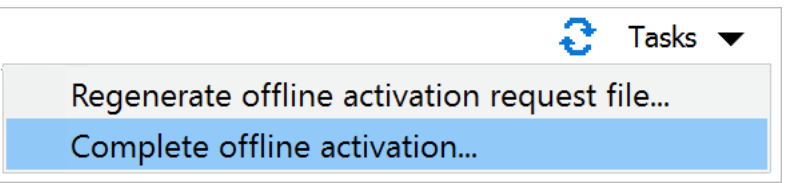

- **3** Choose the offline activation response file that you saved earlier.
- 4 A confirmation of the offline activation success is shown. Click on OK.
- 5 License details have now been updated with your license information. Parallels RAS Console can now be restarted in normal mode to manage the Parallels RAS Farm.

# <span id="page-9-0"></span>Offline deactivation

The below highlights the steps required to start and complete the offline deactivation of a Parallels RAS Farm.

Request the offline deactivation request file from the Parallels RAS Farm:

- 1 Start the RAS Console using the -offline argument (e.g: C:\Program Files (x86)\Parallels\ApplicationServer\2XConsole.exe -offline).
- 2 Select Generate offline deactivation request file from the Tasks menu.

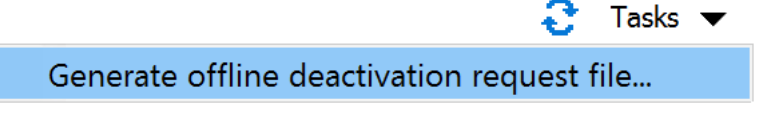

3 A confirmation dialog is presented to confirm the Parallels RAS Farm deactivation. Click Yes.

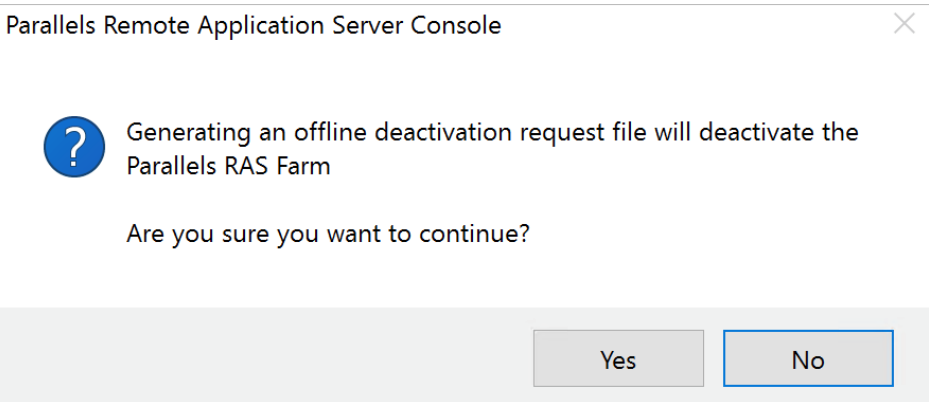

- 4 Choose a location to save the generated offline deactivation request file to be used later.
- 5 Once the request file is created and saved, you'll be prompted and will have an option to open the file location.
- 6 Click OK.

Note: Default name is RASdeact\_request.lictxn but can be changed as needed.

Make sure the offline deactivation request file is stored in a secure location. If the file is misplaced, launch the console using the offline mode and select Regenerate offline deactivation request file from the Tasks menu.

At this stage, the Parallels RAS Farm is deactivated. However, it will continue to work for the next 72 hours allowing for further actions to be carried out without service disruption.

#### Complete the offline deactivation

- 1 Login to your Parallels business account at http://my.parallels.com/.
- 2 From Dashboard, click on Active subscriptions inside the Parallels Remote Application Server product card. Click the More menu and choose Offline Deactivation.

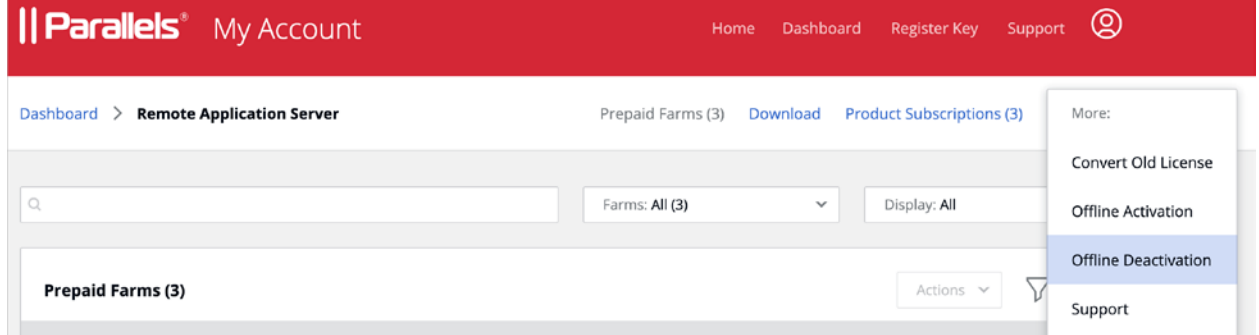

- **3** Upload the offline deactivation request file you saved earlier.
- 4 A confirmation for deactivation is shown. Click Deactivate.

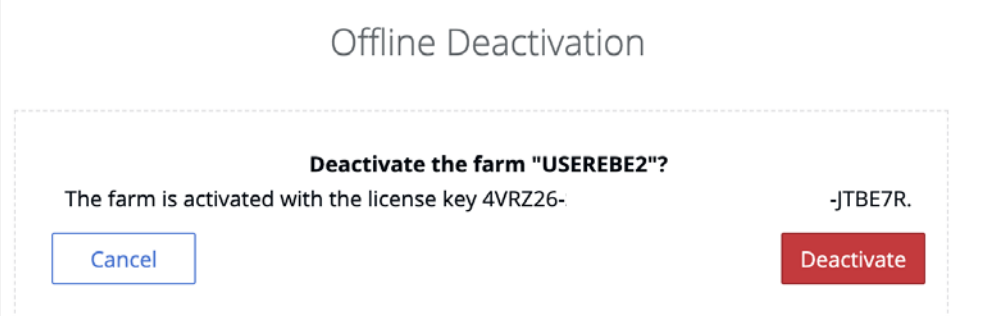

5 The Parallels RAS Farm has now been deactivated and the license may be used to activate a different Parallels RAS Farm.

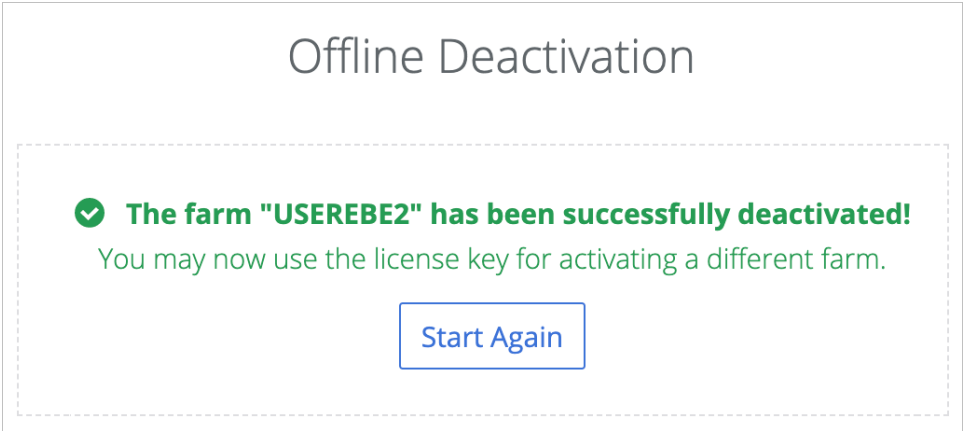

# <span id="page-11-0"></span>Frequently asked questions

#### Do I need to reactivate if I am upgrading to a new version of Parallels RAS, for example from Parallels RAS version 17 to version 18?

Yes. Please make sure the prerequisites are met before upgrading https://kb.parallels.com/en/125162

#### Do I need to reactivate if I change the Primary RAS Publishing Agent?

If promoting a secondary Publishing Agent to primary in the Licensing Site, the reactivation is required. A 72-hour delay grace period is provided for business continuity.

#### Is there a grace period if I deactivate the Parallels RAS Farm?

Yes, 72-hour delay period is provided for business continuity.

#### Can I use the sublicenses feature with the offline activation?

Yes, this needs to be done before starting the offline activation process from Parallels My Account. If the license key is already offline-activated, a reactivation is required to make use of sublicenses.

#### Can I activate multiple RAS Farms using the same license key?

No, a single license key can be used to activate a single Parallels RAS Farms in the offline activation scenario. Sublicenses may be used.

# <span id="page-12-0"></span>Further assistance

For further assistance on how to activate or deactivate Parallels RAS or any other queries, please contact Parallels support at [https://www.parallels.com/eu/products/ras/support/.](https://www.parallels.com/eu/products/ras/support/)